# **Remove Fee on VT Transaction**

### **Step 1**

**Go to www.online.valorpaytech.com and enter your login credentials.**

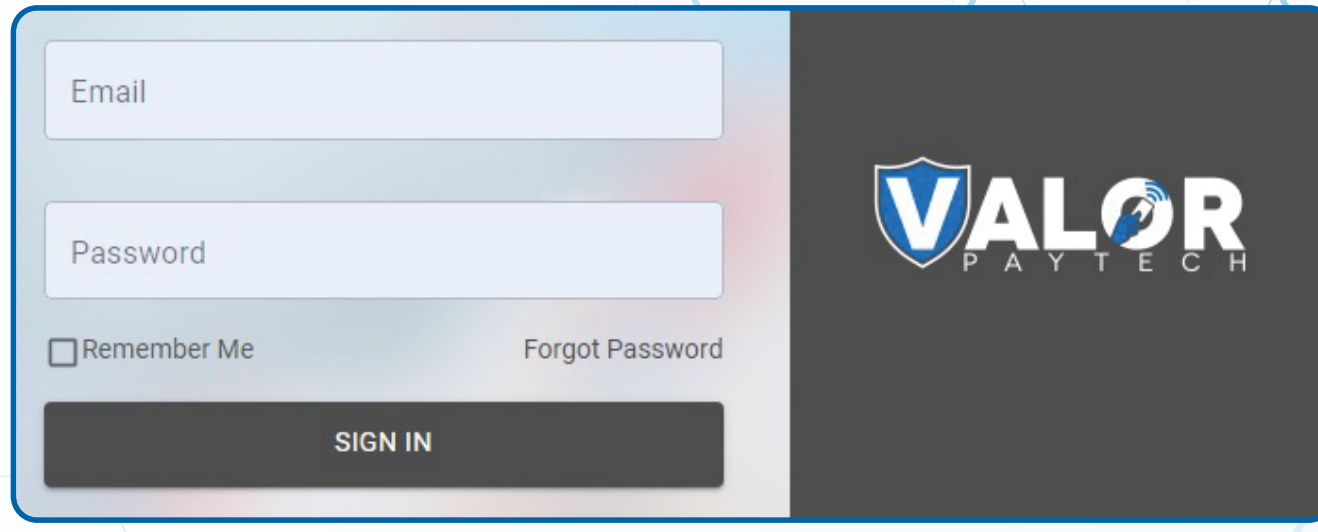

## **Step 2**

#### **Navigate to Virtual Terminal.**

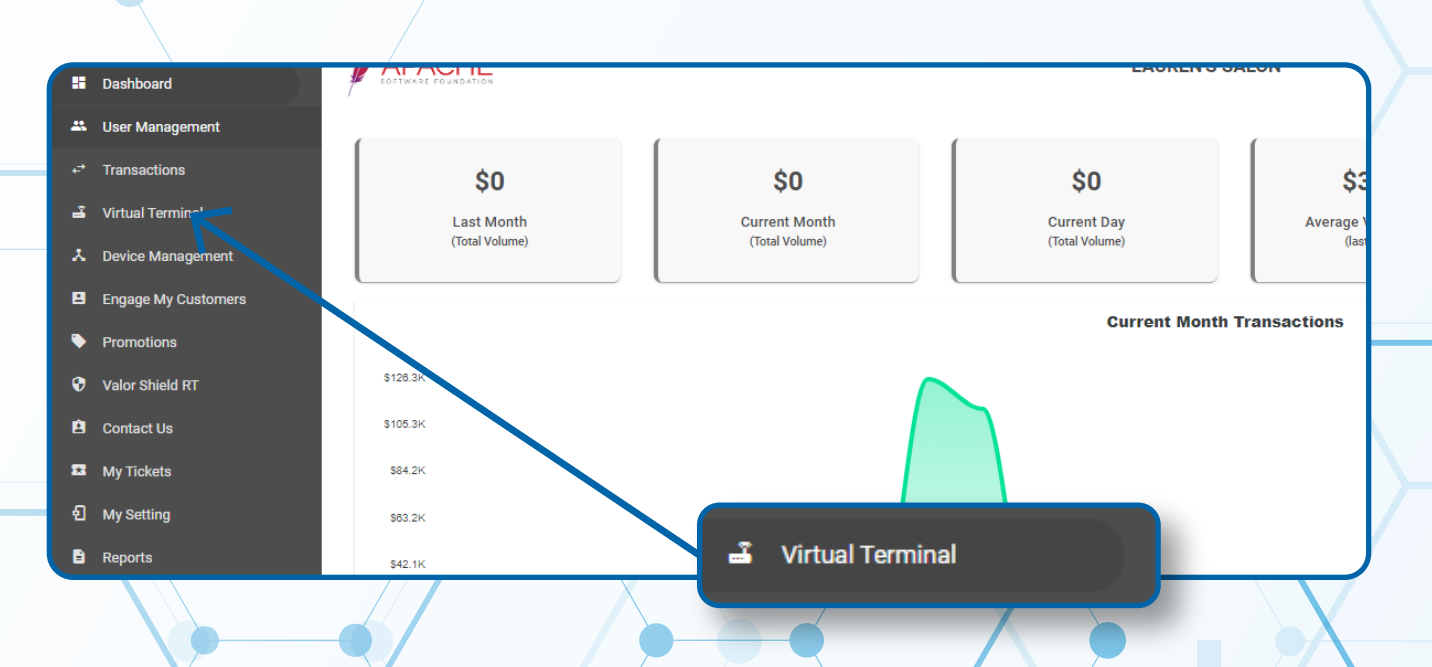

### **Step 3**

### **Process your Transaction, Select Process.**

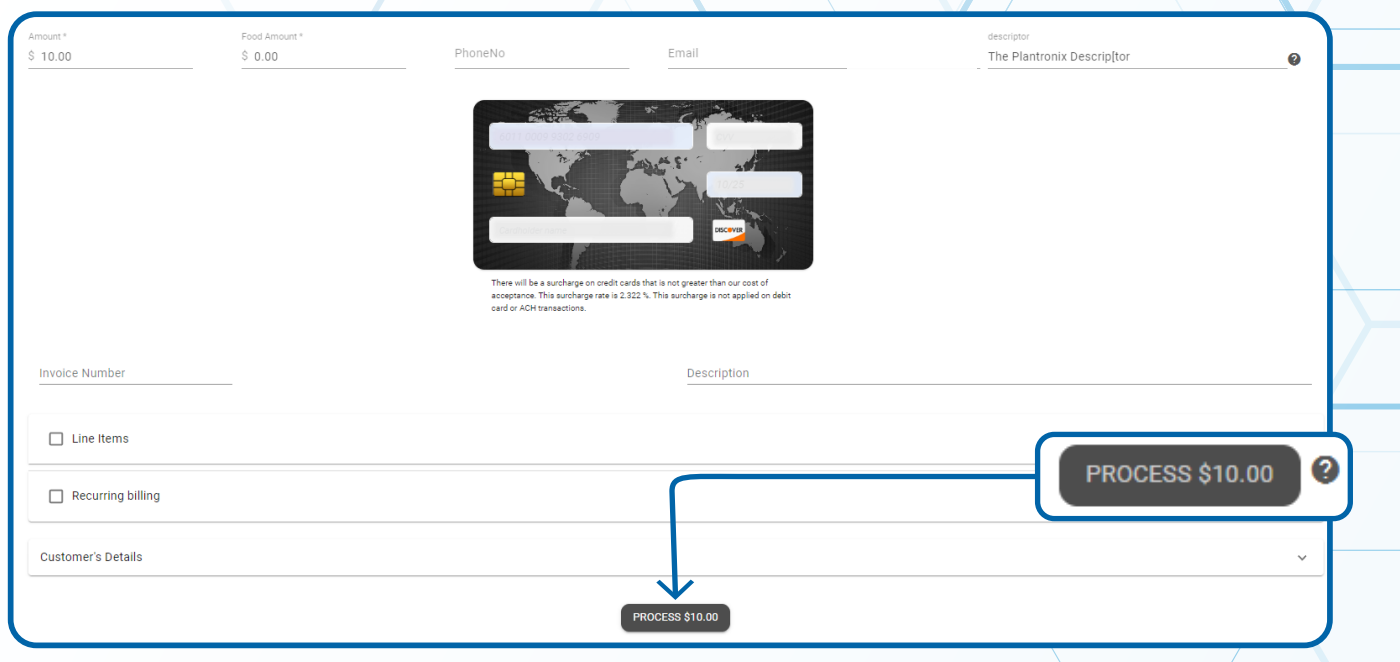

## **Step 4**

**Select the X inside the Circle when hovered over displays "Remove Non-Cash charge"**

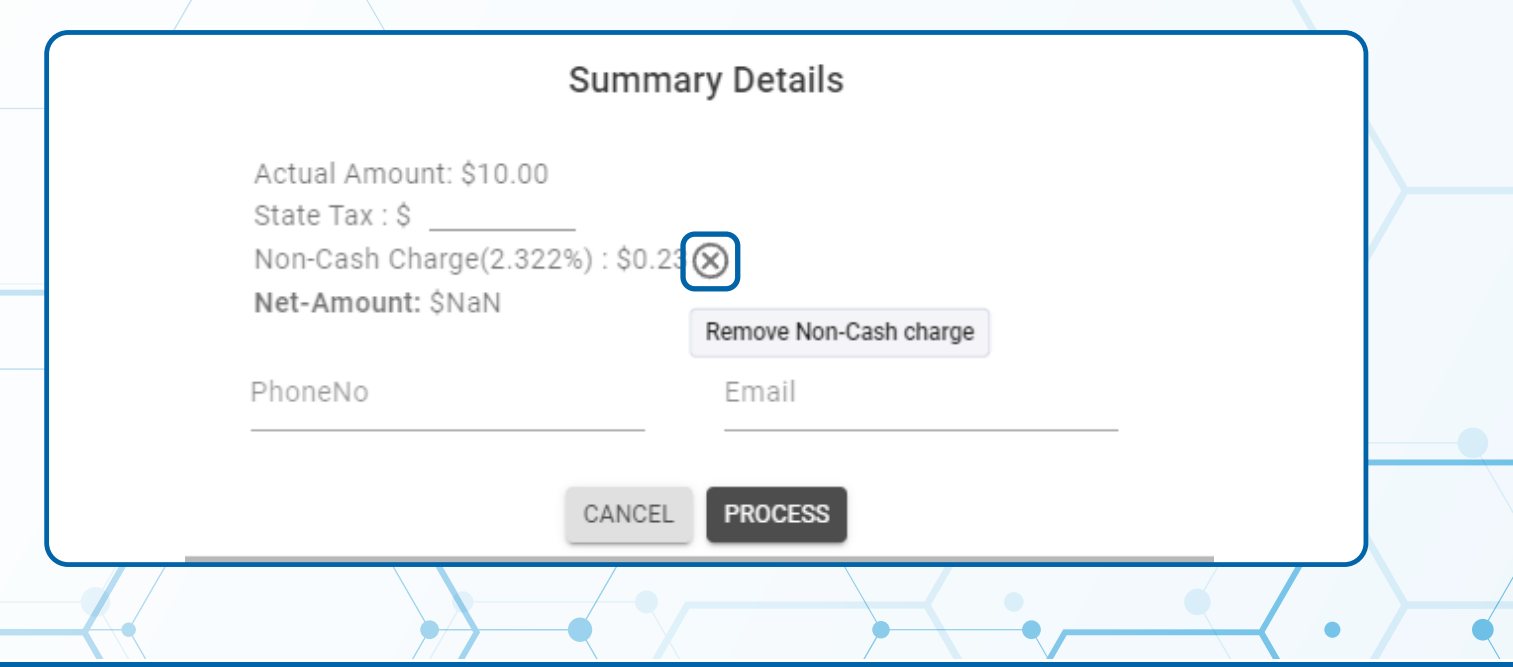

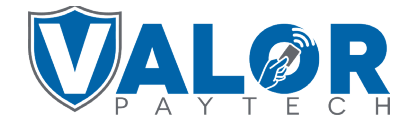

### **MERCHANT | PORTAL**

## **Step 5**

#### **Non-Cash Charge is now removed. Select Process to complete your transaction.**

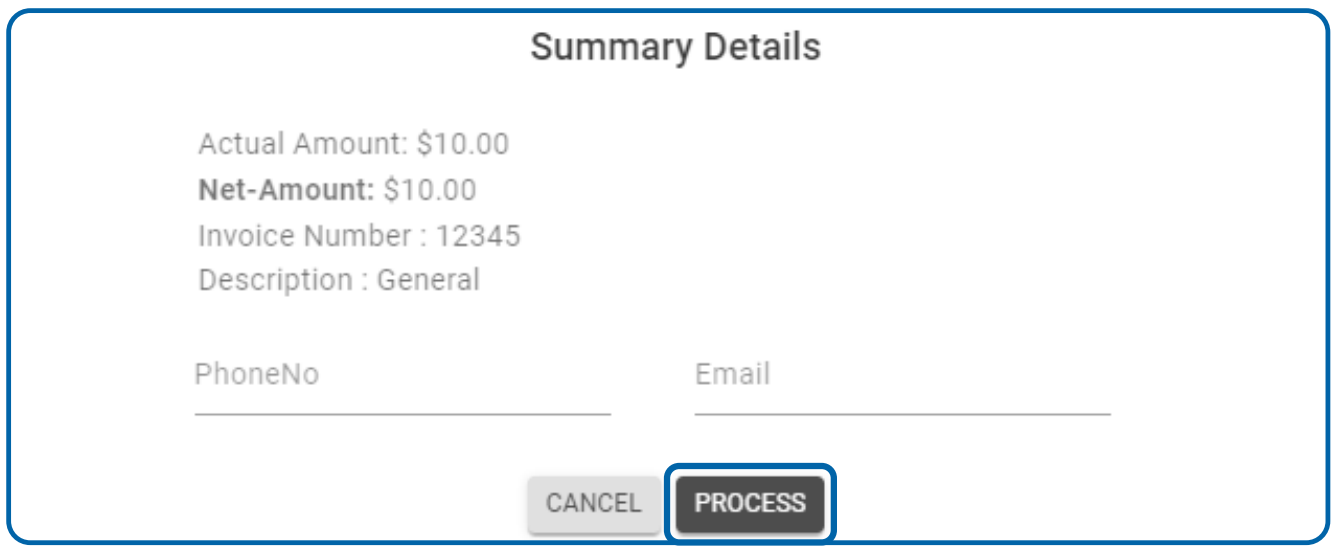

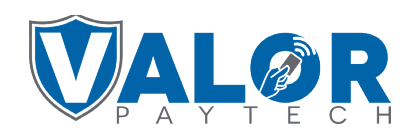

**MERCHANT | PORTAL**